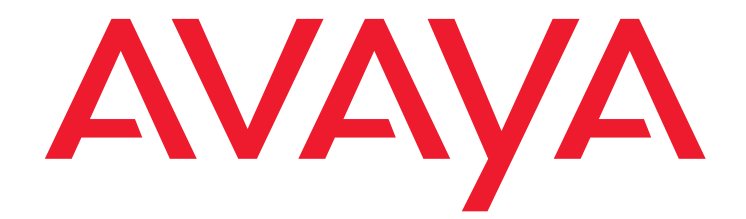

# **Avaya Call Management System** Platform Upgrade and Data Migration

Release 17.0 November 2013

#### **© 2013 Avaya Inc. All Rights Reserved.**

#### **Notice**

While reasonable efforts have been made to ensure that the information in this document is complete and accurate at the time of printing, Avaya assumes no liability for any errors. Avaya reserves the right to make changes and corrections to the information in this document without the obligation to notify any person or organization of such changes.

#### **Documentation disclaimer**

"Documentation" means information published by Avaya in varying mediums which may include product information, operating instructions and performance specifications that Avaya generally makes available to users of its products. Documentation does not include marketing materials. Avaya shall not be responsible for any modifications, additions, or deletions to the original published version of documentation unless such modifications, additions, or deletions were performed by Avaya. End User agrees to indemnify and hold harmless Avaya, Avaya's agents, servants and employees against all claims, lawsuits, demands and judgments arising out of, or in connection with, subsequent modifications, additions or deletions to this documentation, to the extent made by End User.

#### **Link disclaimer**

Avaya is not responsible for the contents or reliability of any linked websites referenced within this site or documentation provided by Avaya. Avaya is not responsible for the accuracy of any information, statement or content provided on these sites and does not necessarily endorse the products, services, or information described or offered within them. Avaya does not guarantee that these links will work all the time and has no control over the availability of the linked pages.

#### **Warranty**

Avaya provides a limited warranty on its hardware and Software ("Product(s)"). Refer to your sales agreement to establish the terms of the limited warranty. In addition, Avaya's standard warranty language, as well as information regarding support for this Product while under warranty is available to Avaya customers and other parties through the Avaya Support website:

#### <http://www.avaya.com/support>

Please note that if you acquired the Product(s) from an authorized Avaya reseller outside of the United States and Canada, the warranty is provided to you by said Avaya reseller and not by Avaya. "Software" means computer programs in object code, provided by Avaya or an Avaya Channel Partner, whether as stand-alone products or pre-installed on hardware products, and any upgrades, updates, bug fixes, or modified versions thereto.

#### **Licenses**

THE SOFTWARE LICENSE TERMS AVAILABLE ON THE AVAYA WEBSITE, <http://support.avaya.com/LicenseInfo/> ARE APPLICABLE TO ANYONE WHO DOWNLOADS, USES AND/OR INSTALLS AVAYA SOFTWARE, PURCHASED FROM AVAYA INC., ANY AVAYA AFFILIATE, OR AN AUTHORIZED AVAYA RESELLER (AS APPLICABLE) UNDER A COMMERCIAL AGREEMENT WITH AVAYA OR AN AUTHORIZED AVAYA RESELLER. UNLESS OTHERWISE AGREED TO BY AVAYA IN WRITING, AVAYA DOES NOT EXTEND THIS LICENSE IF THE SOFTWARE WAS OBTAINED FROM ANYONE OTHER THAN AVAYA, AN AVAYA AFFILIATE OR AN AVAYA AUTHORIZED RESELLER; AVAYA RESERVES THE RIGHT TO TAKE LEGAL ACTION AGAINST YOU AND ANYONE ELSE USING OR SELLING THE SOFTWARE WITHOUT A LICENSE. BY INSTALLING, DOWNLOADING OR USING THE SOFTWARE, OR AUTHORIZING OTHERS TO DO SO, YOU, ON BEHALF OF YOURSELF AND THE ENTITY FOR WHOM YOU ARE INSTALLING, DOWNLOADING OR USING THE SOFTWARE (HEREINAFTER REFERRED TO INTERCHANGEABLY AS "YOU" AND "END USER"), AGREE TO THESE TERMS AND CONDITIONS AND CREATE A BINDING CONTRACT BETWEEN YOU AND AVAYA INC. OR THE APPLICABLE AVAYA AFFILIATE ( "AVAYA").

Avaya grants you a license within the scope of the license types described below, with the exception of Heritage Nortel Software, for which the scope of the license is detailed below. Where the order documentation does not expressly identify a license type, the applicable license will be a Designated System License. The applicable number of licenses and units of capacity for which the license is granted will be one (1), unless a different number of licenses or units of capacity is specified in the documentation or other materials available to you. "Designated Processor" means a single stand-alone computing device. "Server" means a Designated Processor that hosts a software application to be accessed by multiple users.

#### **License type(s)**

**Designated System(s) License (DS).** End User may install and use each copy of the Software only on a number of Designated Processors up to the number indicated in the order. Avaya may require the Designated Processor(s) to be identified in the order by type, serial number, feature key, location or other specific designation, or to be provided by End User to Avaya through electronic means established by Avaya specifically for this purpose.

**Concurrent User License (CU).** End User may install and use the Software on multiple Designated Processors or one or more servers, so long as only the licensed number of Units are accessing and using the Software at any given time. A "Unit" means the unit on which Avaya, at its sole discretion, bases the pricing of its licenses and can be, without limitation, an agent, port or user, an e-mail or voice mail account in the name of a person or corporate function (e.g., webmaster or helpdesk), or a directory entry in the administrative database utilized by the Software that permits one user to interface with the Software. Units may be linked to a specific, identified Server.

**Named User License (NU).** You may: (i) install and use the Software on a single Designated Processor or Server per authorized Named User (defined below); or (ii) install and use the Software on a Server so long as only authorized Named Users access and use the Software. "Named User", means a user or device that has been expressly authorized by Avaya to access and use the Software. At Avaya's sole discretion, a "Named User" may be, without limitation, designated by name, corporate function (e.g., webmaster or helpdesk), an e-mail or voice mail account in the name of a person or corporate function, or a directory entry in the administrative database utilized by the Software that permits one user to interface with the Software.

**Shrinkwrap License (SR).** You may install and use the Software in accordance with the terms and conditions of the applicable license agreements, such as "shrinkwrap" or "clickthrough" license accompanying or applicable to the Software ("Shrinkwrap License").

#### **Heritage Nortel Software**

"Heritage Nortel Software" means the software that was acquired by Avaya as part of its purchase of the Nortel Enterprise Solutions Business in December 2009. The Heritage Nortel Software currently available for license from Avaya is the software contained within the list of Heritage Nortel Products located at <http://support.avaya.com/LicenseInfo/> under the link "Heritage Nortel **Products". For Heritage Nortel Software**, Avaya grants Customer a license to use Heritage Nortel Software provided hereunder solely to the extent of the authorized activation or authorized usage level, solely for the purpose specified in the Documentation, and solely as embedded in, for execution on, or (in the event the applicable Documentation permits installation on non-Avaya equipment) for communication with Avaya equipment. Charges for Heritage Nortel Software may be based on extent of activation or use authorized as specified in an order or invoice.

#### **Copyright**

Except where expressly stated otherwise, no use should be made of materials on this site, the Documentation, Software, or hardware provided by Avaya. All content on this site, the documentation and the Product provided by Avaya including the selection, arrangement and design of the content is owned either by Avaya or its licensors and is protected by copyright and other intellectual property laws including the sui generis rights relating to the protection of databases. You may not modify, copy, reproduce, republish, upload, post, transmit or distribute in any way any content, in whole or in part, including any code and software unless expressly authorized by Avaya. Unauthorized reproduction, transmission, dissemination, storage, and or use without the express written consent of Avaya can be a criminal, as well as a civil offense under the applicable law.

#### **Third-party components**

Certain software programs or portions thereof included in the Software may contain software (including open source software) distributed under third party agreements ("Third Party Components"), which may contain terms that expand or limit rights to use certain portions of the Software ("Third Party Terms"). Information regarding distributed Linux OS source code (for those product that have distributed Linux OS source code) and identifying the copyright holders of the Third Party Components and the Third Party Terms that apply is available in the Documentation or on Avaya's website at: <http://support.avaya.com/ThirdPartyLicense/>

You agree to the Third Party Terms for any such Third Party Components.

#### **Preventing Toll Fraud**

"Toll fraud" is the unauthorized use of your telecommunications system by an unauthorized party (for example, a person who is not a corporate employee, agent, subcontractor, or is not working on your company's behalf). Be aware that there can be a risk of Toll Fraud associated with your system and that, if Toll Fraud occurs, it can result in substantial additional charges for your telecommunications services.

#### **Avaya Toll Fraud intervention**

If you suspect that you are being victimized by Toll Fraud and you need technical assistance or support, call Technical Service Center Toll Fraud Intervention Hotline at +1-800-643-2353 for the United States and Canada. For additional support telephone numbers, see the Avaya Support website: <http://www.avaya.com/support>. Suspected security vulnerabilities with Avaya products should be reported to Avaya by sending mail to: securityalerts@avaya.com.

#### **Trademarks**

The trademarks, logos and service marks ("Marks") displayed in this site, the Documentation and Product(s) provided by Avaya are the registered or unregistered Marks of Avaya, its affiliates, or other third parties. Users are not permitted to use such Marks without prior written consent from Avaya or such third party which may own the Mark. Nothing contained in this site, the Documentation and Product(s) should be construed as granting, by implication, estoppel, or otherwise, any license or right in and to the Marks without the express written permission of Avaya or the applicable third party.

Avaya is a registered trademark of Avaya Inc.

All non-Avaya trademarks are the property of their respective owners, and "Linux" is a registered trademark of Linus Torvalds.

All other trademarks are the property of their respective owners.

#### **Downloading documents**

For the most current versions of documentation, see the Avaya Support website:

[http://www.avaya.com/support](http://www.avaya.com/support/)

#### **Contact Avaya Support**

See the Avaya Support website:<http://support.avaya.com>for product notices and articles, or to report a problem with your Avaya product.

For a list of support telephone numbers and contact addresses, go to the Avaya Support website: [http://support.avaya.com,](http://support.avaya.com) scroll to the bottom of the page, and select Contact Avaya Support.

#### **Contents**

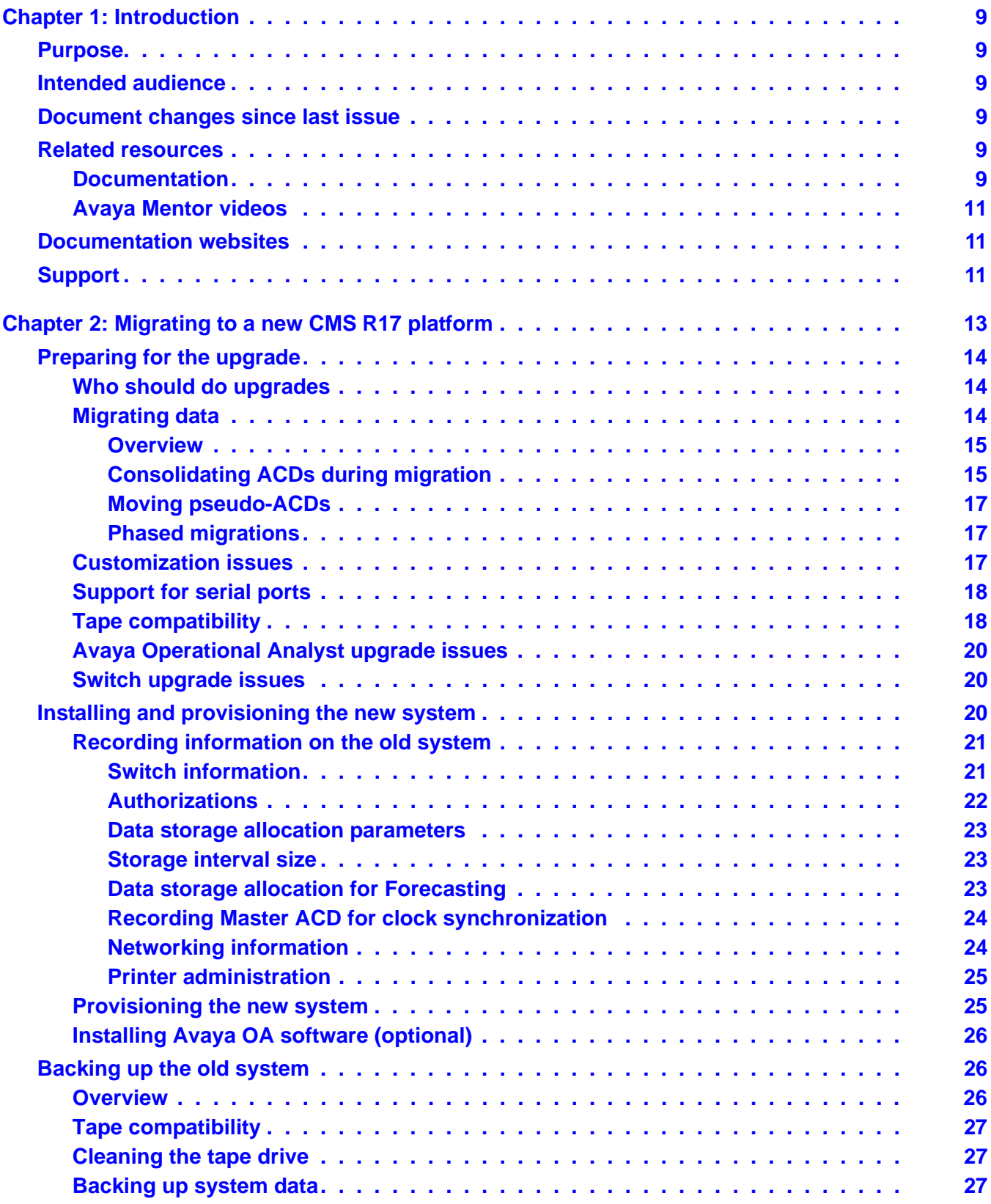

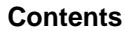

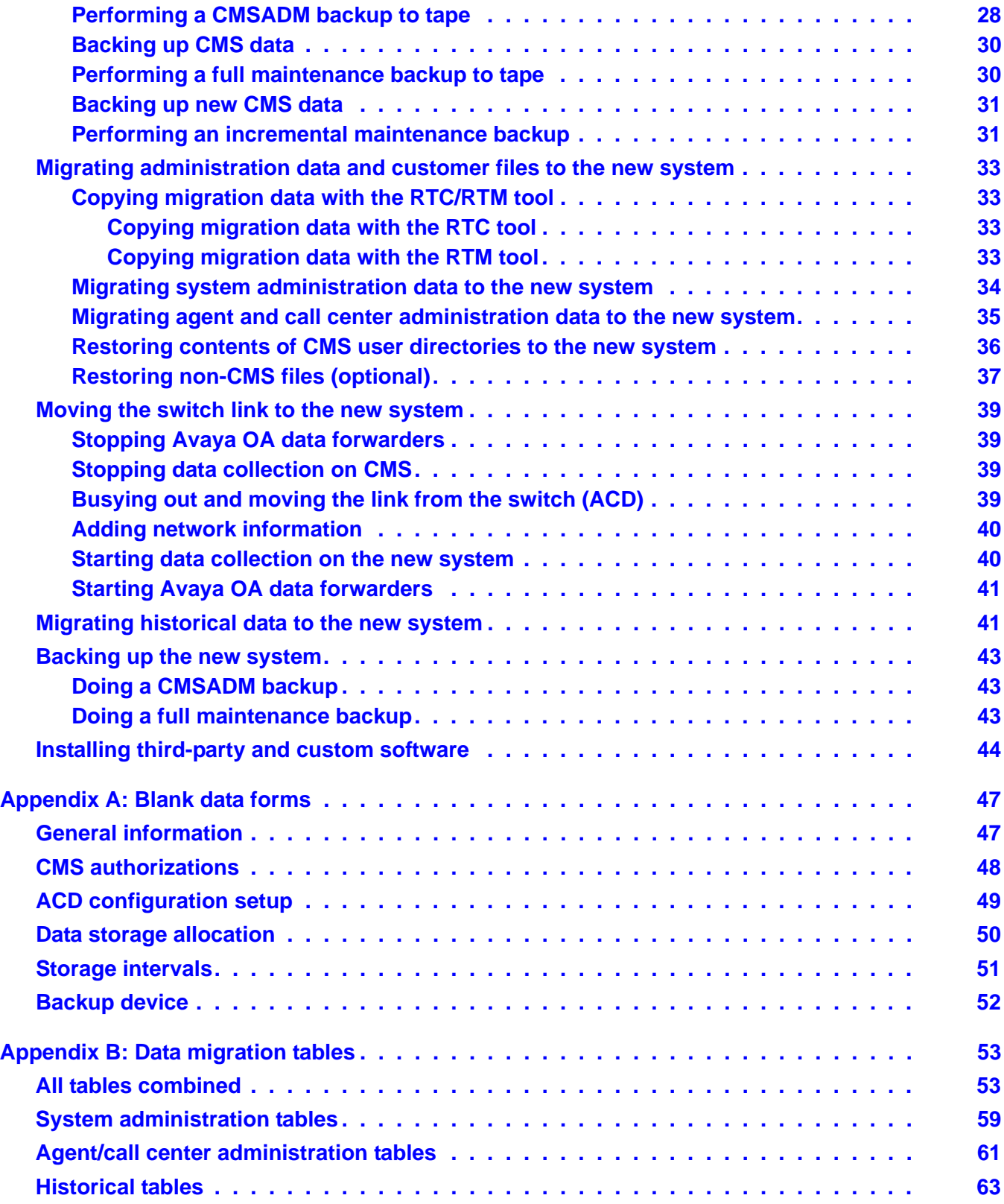

#### **Contents**

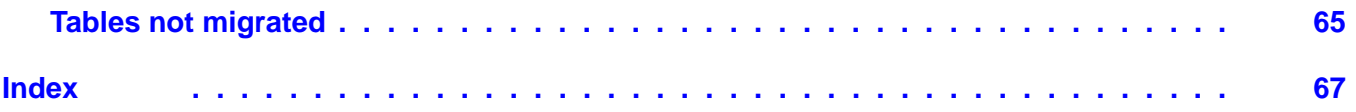

#### **Contents**

# <span id="page-8-0"></span>**Chapter 1: Introduction**

## <span id="page-8-1"></span>**Purpose**

The document describes the steps for data migration from an existing Call Management System (CMS) computer to a newly installed CMS R17 computer.

## <span id="page-8-2"></span>**Intended audience**

This document is intended for support personnel and on-site installation personnel. Users of this document must be familiar with CMS and the Solaris operating system.

## <span id="page-8-3"></span>**Document changes since last issue**

The following changes have been made to this document since the last issue:

- New Dell hardware running the RHEL(Linux®) operating system.
- Support for DAT 160, DAT 320, and LTO-5 tape drives for Dell R720/R620 computers.

#### **Note:**

Oracle Corporation now owns Sun Microsystems. Instead of rebranding references to Sun Microsystems with the Oracle name, all occurrences of Sun and Sun Microsystems remain unchanged in this document.

## <span id="page-8-4"></span>**Related resources**

### <span id="page-8-5"></span>**Documentation**

See the following documents.

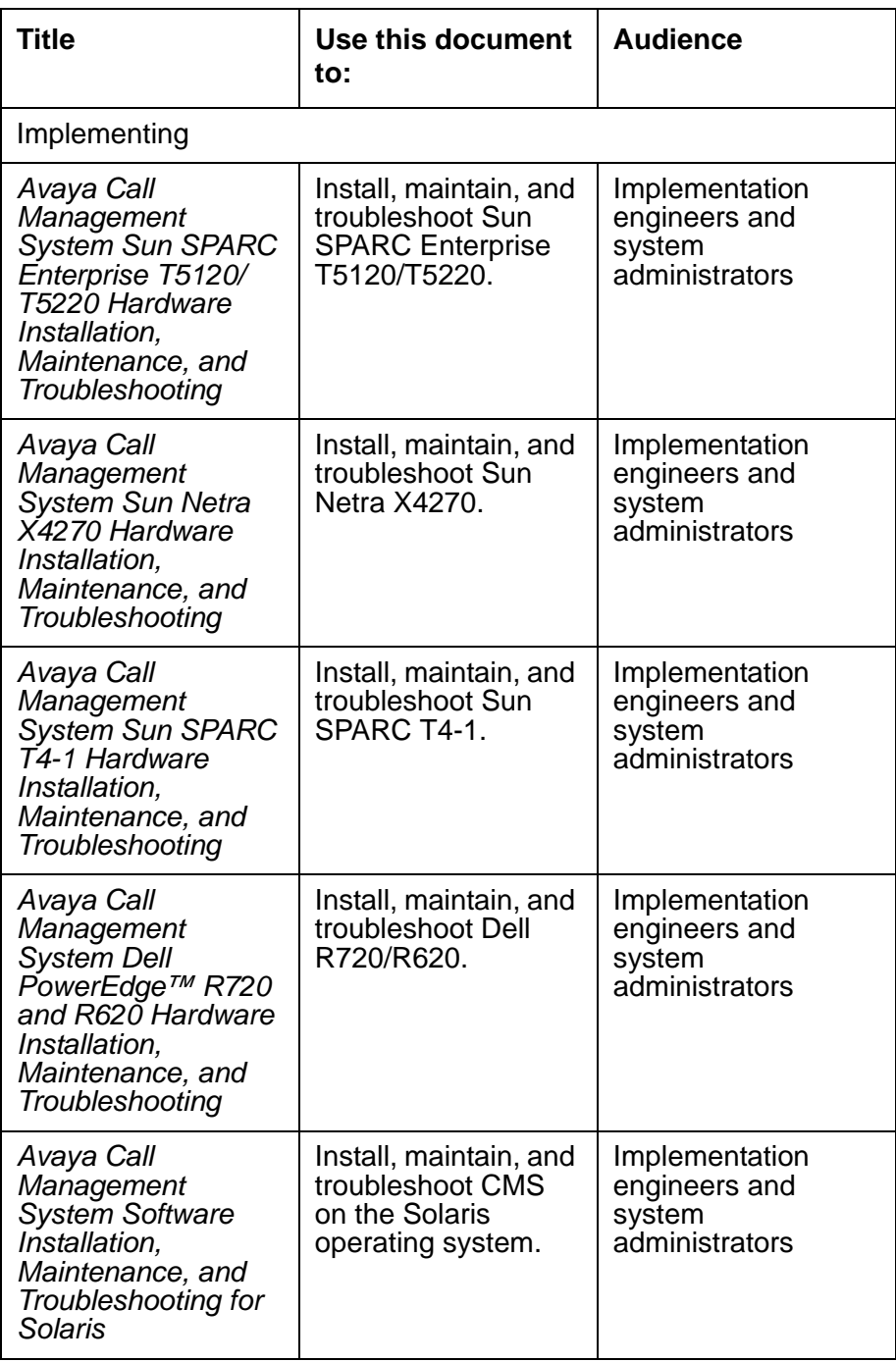

#### **Table 1: Related documents**

### <span id="page-10-0"></span>**Avaya Mentor videos**

<span id="page-10-4"></span>Avaya Mentor is an Avaya-run channel on YouTube that includes technical content on how to install, configure, and troubleshoot Avaya products.

Go to <http://www.youtube.com/AvayaMentor> and perform one of the following actions:

- Enter a key word in the Search Channel to search for a specific product or topic.
- Scroll down Playlists, and click the name of a topic to see the available list of videos posted on the site.

## <span id="page-10-1"></span>**Documentation websites**

All CMS documentation can be found at [http://support.avaya.com.](http://www.avaya.com/support) New issues of CMS documentation will be placed on this website when available.

Use the following websites to view related support documentation:

- Information about Avaya products and service <http://www.avaya.com>
- Sun hardware documentation <http://docs.sun.com>
- Dell hardware documentation <http://www.dell.com>

# <span id="page-10-2"></span>**Support**

<span id="page-10-3"></span>[Visit the Avaya website at h](http://support.avaya.com)ttp://support.avaya.com for the most up-to-date documentation, product notices, and knowledge articles. You can also search for release notes, downloads, and resolutions to issues. Use the online service request system to create a service request. Chat with live agents to get answers to questions, or request an agent to connect you to a support team if an issue requires additional expertise.

**Chapter 1: Introduction**

# <span id="page-12-0"></span>**Chapter 2: Migrating to a new CMS R17 platform**

This document contains the procedures used to migrate data from an existing Sun CMS platform (server) to a new Sun or Dell CMS R17 server.

The procedures in this document support the standard like-for-like ACD migration from the old system to a new system. That is, ACD 1 migrates to ACD 1, ACD 2 migrates to ACD 2, ACD 3 migrates to ACD 3, and so on. Any variations on this standard migration scheme are supported by Avaya Professional Services in the United States or the International Avaya Professional Services or Centers of Excellence (COE) outside the United States.

The following table lists the procedures that are included in this upgrade process. Use the **Completed** column to check off procedures as you complete them.

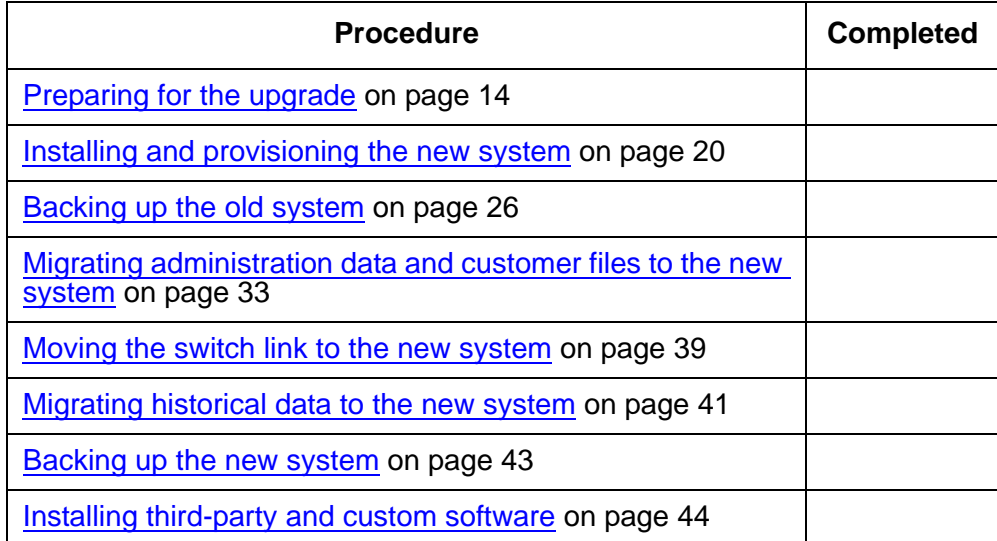

The following support information is also provided:

● [Appendix A: Blank data forms](#page-46-2) on page 47

Use these forms to record ACD data that is used during administration of the ACDs.

● [Appendix B: Data migration tables](#page-52-2) on page 53

These tables show how Informix tables are handled by CMS after they are migrated to the new R17 system.

## <span id="page-13-0"></span>**Preparing for the upgrade**

Before you start an upgrade to a new Sun server, consider the following issues:

- <span id="page-13-4"></span>[Who should do upgrades](#page-13-1) on page 14
- [Migrating data](#page-13-2) on page 14
	- [Consolidating ACDs during migration](#page-14-1) on page 15
	- [Moving pseudo-ACDs](#page-16-0) on page 17
	- [Phased migrations](#page-16-1) on page 17
- **[Customization issues](#page-16-2) on page 17**
- **[Support for serial ports](#page-17-0) on page 18**
- [Tape compatibility](#page-17-1) on page 18
- [Avaya Operational Analyst upgrade issues](#page-19-0) on page 20
- [Switch upgrade issues](#page-19-1) on page 20

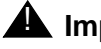

#### $\triangle$  Important:

<span id="page-13-5"></span>The Avaya CMS software disc will include a readme file named cms.readme. You must review this file for any changes that might impact the procedures in this document.

### <span id="page-13-1"></span>**Who should do upgrades**

Avaya-approved business partners, with Avaya Support Professional Specialist (ASPS) certification, are authorized to perform CMS implementation and upgrades. Only Avaya-authorized personnel can enable CMS licenses.

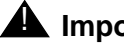

#### **A** Important:

If these procedures are performed by nonauthorized personnel, the following consequences might occur:

- You might permanently lose data.
- The CMS system might be put in a nonfunctioning state for some time.
- <span id="page-13-3"></span>- You might be billed additional time and material expenses by Avaya.

### <span id="page-13-2"></span>**Migrating data**

This section includes the following topics:

- Overview [on page 15](#page-14-0)
- [Consolidating ACDs during migration](#page-14-1) on page 15
- [Moving pseudo-ACDs](#page-16-0) on page 17
- [Phased migrations](#page-16-1) on page 17

### <span id="page-14-0"></span>**Overview**

CMS R17 supports CMS data migration from R3V9 through R17.

Migrated data includes:

- System administration data
	- User logins and permissions (user passwords are not preserved during the migration)
	- Dictionary items (calculations)
	- Timetables and shortcuts
	- Custom reports (custom reports might require tuning)
- ACD administration data
	- Exceptions
	- Split and agent names (synonyms)
	- Agent trace data
- Historical data
	- Daily, weekly, and monthly interval data
	- Exceptions
	- Agent trace data
	- Agent login and logout activity

### <span id="page-14-1"></span>**Consolidating ACDs during migration**

### **A** Important:

<span id="page-14-2"></span>Consolidating ACDs is not a standard migration process. Avaya Professional Services in the United States, or International Avaya Professional Services, or Centers of Excellence (COE) outside the United States consolidate ACDs.

You can migrate system administration data only once from a CMS. Therefore, when consolidating ACDs from more than two existing systems onto one new system, you must decide which ACDs you will migrate and which ACDs you will readminister manually. For example, if one existing CMS has four ACDs, and the other existing CMS has two ACDs, you might want to migrate the four ACDs and readminister the other two ACDs. Whatever the situation, attempt to minimize manual readministration. Consult with the customer to see which ACDs are most important or have the greatest volume of CMS data.

<span id="page-15-0"></span>The process of consolidating ACDs from different systems can cause conflicts in the system administration data. The following list presents potential conflicts and their solutions:

- <span id="page-15-3"></span>CMS user IDs
	- The migration program does not migrate CMS user IDs that are already established on the new system. User IDs that are not migrated are listed in the customer migration log. For those IDs, the program does not migrate user interface attributes (that is, color options, feature access, default values) from other ACDs. Custom reports, timetables, shortcuts, and menu additions owned by the user IDs that are not migrated are moved to the CMS user ID.
	- UNIX system logins for CMS user IDs that are new to the new system are created automatically.
	- No passwords are migrated.
- <span id="page-15-1"></span>● Custom reports
	- The migration program renames non-unique custom reports as **temp1**, **temp2**, and so on, and identifies them in the customer migration log. The determination of nonuniqueness is based on report group, report name, and CMS user ID. After the migration, change the names to something more meaningful.
	- Timetables and shortcuts that use reports that are not migrated, are migrated, but refer to the old report names. You must modify the timetables and shortcuts to access the new names. You might also need to modify timetables so that they will operate as wanted after the migration.
	- Custom reports with no data are not migrated.
- <span id="page-15-5"></span>● Timetables and shortcuts

The migration program renames non-unique timetables or shortcuts as **temp1**, **temp2**, and so on, and reports them in the migration log. You can change the names to something more meaningful, or delete them if they are no longer needed.

Dictionary

<span id="page-15-2"></span>The migration program discards all calculations and constants with non-unique names, and reports the discarded names and values in the customer migration log so you can reenter them.

Data migration requires a feature match for Global Dictionary/ACD Groups. That is, if ACD administration data is backed up on a system where the Global Dictionary/ACD Groups feature is authorized, it cannot be migrated on a system where the feature has not been authorized.

- <span id="page-15-4"></span>Menu additions
	- The migration program discards non-unique menu additions based on the menu name and CMS user ID. The program reports discarded additions in the customer migration log.
- Customized executable programs referenced by menu additions are not migrated. The customer is responsible for saving any such executable programs before performing the upgrade, and reinstalling them afterward.
- <span id="page-16-6"></span><span id="page-16-3"></span>- Custom data items and custom database tables are not migrated. The customer is responsible for recording, before the migration, the details of any custom items to be saved, and for recreating the items in Informix and in CMS afterward.

### <span id="page-16-0"></span>**Moving pseudo-ACDs**

Pseudo-ACDs are not migrated. After the new CMS is installed and operational, you must recreate and readminister any pseudo-ACDs that are to be set up on the new system. CMS supports up to eight ACDs, designated by numbers 1 through 8. If you create any pseudo-ACDs on your system, they *must* be assigned numbers 9 and greater.

### <span id="page-16-1"></span>**Phased migrations**

<span id="page-16-5"></span><span id="page-16-4"></span>Phased migrations do not work. You cannot migrate some agents at one time and others later. You must decide what set of data you want. The two sets cannot be merged.

### <span id="page-16-2"></span>**Customization issues**

If the old CMS computer has third-party software or other customized features that were added to the standard set of CMS-related software, the customer must collect, reinstall, recompile, and reconfigure any non-CMS software after the upgrade is completed and approved. The customer can contract with Avaya to reinstall this software on a time-and-materials basis. Contact your Avaya representative for details. Customization includes the following items:

- **Internet Call Center**
- Network information names service, such as NIS or NISplus
- Network printers
- Pseudo-ACDs
- Mounted file systems that were in the /etc/vfstab file before the upgrade. See the **/etc/vfstab** printout that the customer did before the upgrade. Have your administrator verify that your new configuration is correct.
- Common Desktop Environment options such as screen layout and password protection
- Wall-board administration
- Workforce management software
- Operational Analyst

In the United States, Avaya Professional Services does a free investigation on the current system for custom and LAN software that can be updated or moved during the migration process. This investigation can be scheduled before contracts are written. Call 1-866-282-9266, select the prompt for Avaya Professional Services and the prompt to create a new engagement.

### <span id="page-17-0"></span>**Support for serial ports**

For general release, Avaya CMS does not support serial connections on an NTS. Customers that previously used an NTS for serial connections must convert to network connections.

**Note:**

<span id="page-17-4"></span><span id="page-17-3"></span><span id="page-17-2"></span>In certain permissive-use cases, customers can continue to use an NTS for serial connectivity. Contact Avaya support for information about Avaya's permissive use policy and using an NTS with this release of CMS.

### <span id="page-17-1"></span>**Tape compatibility**

CMS load r16.2da.k introduced the option to use a USB stick or NFS mounted filesystem for backups. These options are also available in R17. If the new platform is supported by a non-tape device, the Remote Tape Migrate (RTM) tool is required to move the tape data onto the non-tape device for migration purposes. If you are moving to a Linux® platform, you have to use special versions of RTM and RTC tools called rtm\_linux and rtc\_linux respectively. When upgrading from an old system to a new system, you might find that a maintenance backup tape created on the old system cannot be read by the tape drive on the new system. For example, if you are upgrading a V880 computer that has a DDS-4 tape drive to a Sun Enterprise T5220 computer that has an LTO-4 800 GB tape drive, the backup tapes used for the systems are incompatible. To work around this incompatibility, you must use the Remote Tape Copy (RTC). See [Copying migration data with the RTC/RTM tool](#page-32-1) on page 33 for more information.

For earlier CMS T5120 servers, the DAT 72 4-millimeter tape drive is shipped as part of the server. For earlier CMS T5220 servers, the LTO-4 800 GB tape drive is shipped as part of the server. The two models of tape drives found on CMS servers that use the 4-millimeter tapes are the DDS-4 and DAT 72 tape drives. Backups made on a DDS-4 tape drive can be read by the DAT 72 tape drive. Therefore, you can migrate data from an old server that uses the DDS-4 to a newer server that uses the DAT 72 without using the RTC tool.

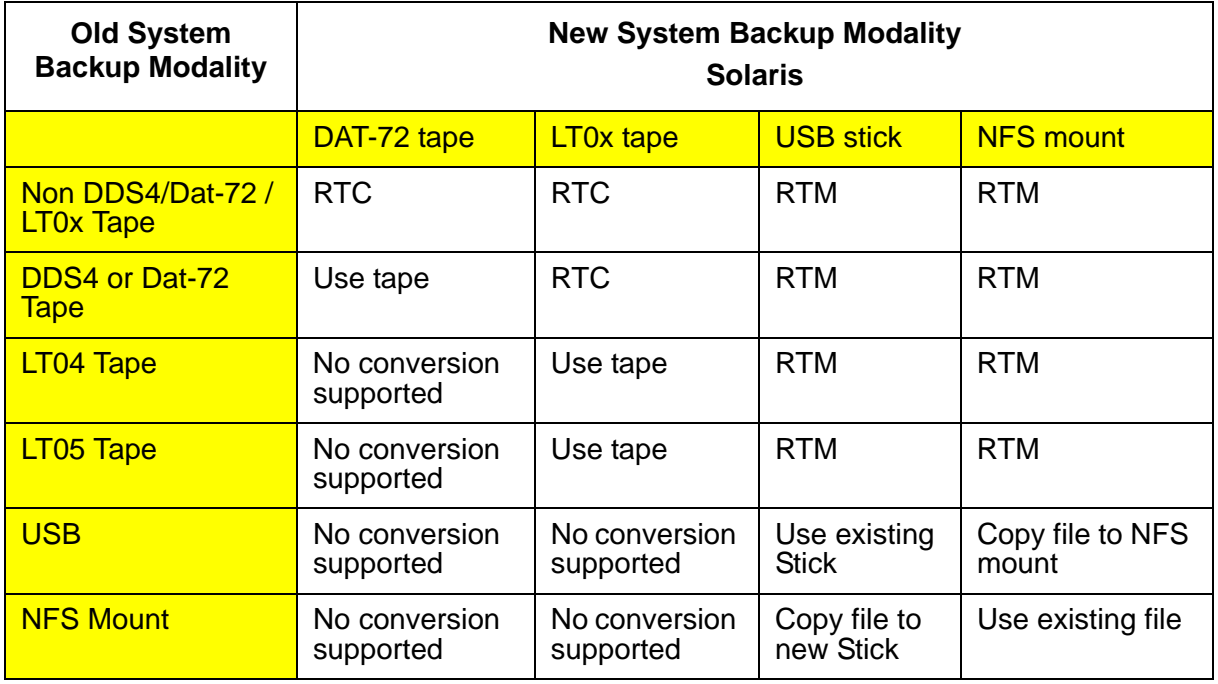

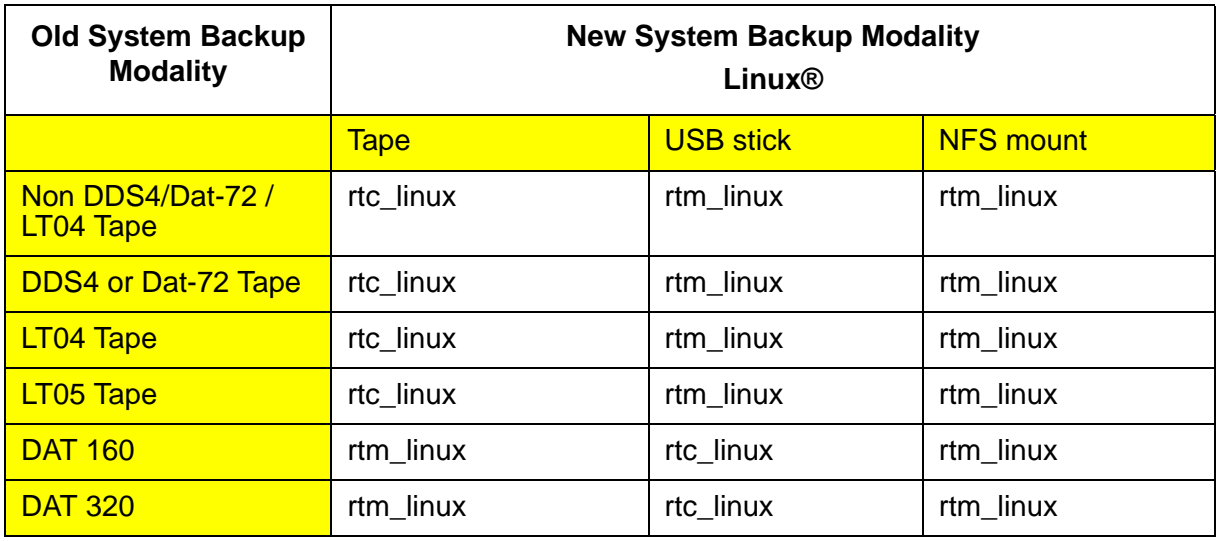

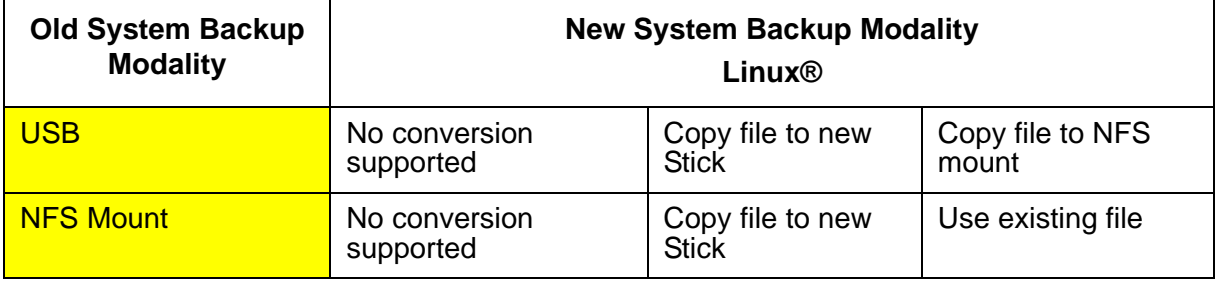

## <span id="page-19-0"></span>**Avaya Operational Analyst upgrade issues**

<span id="page-19-4"></span>If your CMS configuration uses the Avaya Operational Analyst (OA) feature, you must install an R17-compatible version of the Avaya OA software on the new CMS server before you bring the system up. Contact your Avaya account team or Avaya Sales to get the latest OA software that supports CMS R17. See [Installing Avaya OA software \(optional\)](#page-25-0) on page 26 for more information.

You must also coordinate the stopping and starting of the Avaya OA data forwarders when you move the switch link from the old server to the new server. See [Moving the switch link to the](#page-38-0)  [new system](#page-38-0) on page 39 for more information.

## <span id="page-19-1"></span>**Switch upgrade issues**

<span id="page-19-5"></span>When upgrading a CMS server to the latest CMS load, you must take into consideration the following switch upgrade issues:

- If an R3V9 or newer CMS is connected to switches older than Communication Manager 2.x, the switch must be upgraded to CM 2.x or later prior to or at the same time as the CMS. If the switch is upgraded first, it must be administered to communicate with the existing CMS release and changed to R17 when the CMS is upgraded. If the switch is not upgraded first, the link to CMS will not come up because switches earlier than Communication Manager 2.0 are not supported by R17 CMS.
- <span id="page-19-3"></span>● If the CMS is R3V9 or later and the switch is R9 or later it does not matter if CMS or the switch is upgraded first.

## <span id="page-19-2"></span>**Installing and provisioning the new system**

Avaya field technicians or authorized representatives install the new system during normal business hours using the hardware installation documents that come with each system:

- *Avaya CMS Sun SPARC Enterprise T5120/T5220 Hardware Installation, Maintenance, and Troubleshooting*
- *Avaya CMS Sun Netra X4270 Hardware Installation, Maintenance, and Troubleshooting*
- *Avaya CMS Sun SPARC T4-1 Hardware Installation, Maintenance, and Troubleshooting*
- *Avaya CMS PowerEdge™ R720 and R620 Computer Hardware Installation, Maintenance, and Troubleshooting*.

While the technicians are installing the new system, the customer can run backups on the old system. See [Backing up the old system](#page-25-1) on page 26 for more information.

After the new system is installed, the CMS provisioning personnel or authorized representatives provision the system by doing the following procedures:

- [Recording information on the old system](#page-20-0) on page 21
- [Provisioning the new system](#page-24-1) on page 25
- <span id="page-20-3"></span>**[Installing Avaya OA software \(optional\)](#page-25-0) on page 26**

### <span id="page-20-0"></span>**Recording information on the old system**

You must record the following information from the old system to use when you provision the new system:

- [Switch information](#page-20-1) on page 21
- [Authorizations](#page-21-0) on page 22
- [Data storage allocation parameters](#page-22-0) on page 23
- [Storage interval size](#page-22-1) on page 23
- **[Data storage allocation for Forecasting](#page-22-2) on page 23**
- [Networking information](#page-23-1) on page 24
- <span id="page-20-2"></span>● [Printer administration](#page-24-0) on page 25

Use the blank forms provided at the end of this document to record this information. See [Appendix A: Blank data forms](#page-46-2) on page 47.

### <span id="page-20-1"></span>**Switch information**

To display switch information about each ACD on the old system:

- 1. Log on as root.
- 2. Enter:

**cmssvc**

The system displays the CMS Services menu.

3. Enter the option number for **swinfo**.

The system displays a list of the administered ACDs, similar to the following display:

```
Select an ACD
   1)acd_number_1
   2)acd_number_2
Enter choice (1-2) or q to quit:
```
4. Enter the number that corresponds to the ACD for which you want information.

The system displays the switch administration data for the selected ACD. For example:

```
Switch administration for acd 1:
        Switch name: acd_number_1
        Switch model: Communication Mgr R3
        Vectoring: y
        Expert Agent Selection: y
        Central office disconnect supervision: y
        Local port: 1
        Remote port: 1
        Link: TCP/IP acd_number_1 5001
```
<span id="page-21-1"></span>5. Repeat this procedure for each ACD that was administered on the old system.

### <span id="page-21-0"></span>**Authorizations**

The **auth display** option allows you to display current CMS authorizations.

To display the current CMS authorizations:

1. Enter:

**cmssvc** 

The system displays the CMS Services menu.

2. Select the **auth\_display** option.

The system displays current authorizations for CMS features and capacities. The options for authorization status are as follows:

- Authorized The feature is purchased, and authorization is turned on.
- Not authorized The feature is not purchased, or authorization is not turned on.
- Installed The feature is authorized, and the software to support the feature is installed. For External Call History, the display notes if the feature is on or off.
- 3. Use the blank form [CMS authorizations](#page-47-1) on page 48 to record the current authorizations.

#### <span id="page-22-0"></span>**Data storage allocation parameters**

To check the data storage allocation parameters for each ACD on the old system:

1. Log on to CMS.

<span id="page-22-3"></span>The system displays the CMS main menu.

2. Select the **System Setup** option.

The system displays the System Setup menu.

3. Select the **Data Storage Allocation** option.

The system displays the Data Storage Allocation window.

- 4. Press **F3** (Commands) to display the print menu. Print the window and save the printout. If you cannot print the record, use the blank form [Data storage allocation](#page-49-1) on page 50 to record the information.
- 5. Press **F3**, **Options > Current ACD**, to select another ACD.
- <span id="page-22-4"></span>6. Repeat this procedure for each ACD.

#### <span id="page-22-1"></span>**Storage interval size**

To check the storage interval size for each ACD on the old system:

1. Return to the CMS main menu. If you are already in CMS, press **F8** (Main Menu) to display the menu.

The system displays the CMS main menu.

2. Select the **System Setup** option.

The system displays the System Setup menu.

3. Select the **Storage Intervals** option.

The system displays the Storage Intervals window.

- 4. Press **F3** (Commands) to display the print menu. Print the window and save the printout. If you cannot print the record, use the blank form [Storage intervals](#page-50-1) on page 51 to record the information.
- 5. Press **F3**, **Options > Current ACD**, to select another ACD.
- 6. Repeat this procedure for each ACD.

#### <span id="page-22-2"></span>**Data storage allocation for Forecasting**

You must check the data storage allocation for the Forecasting package if it is installed on the old system.

To check the data storage allocation for the Forecasting package on the old system:

1. Return to the CMS main menu. If you are already in CMS, press **F8** (Main Menu) to display the menu.

The system displays the CMS main menu.

- 2. Select the **Forecast** option. The system displays the Forecast menu.
- 3. Select the **Administration** option.

The system displays the Administration menu.

4. Select the **Data Storage Allocation** option.

The system displays the Data Storage Allocation window.

- 5. Press **F3** (Commands) to display the print menu. Print the window and save the printout.
- 6. Press **F3**, **Options > Current ACD**, to select another ACD.
- 7. Repeat this procedure for each ACD.

### <span id="page-23-0"></span>**Recording Master ACD for clock synchronization**

You must preserve the master clock ACD information so that you can readminister it after the upgrade:

- 1. Log on to CMS.
- 2. Select **System Setup > CMS State** to display the Master ACD clock information.
- 3. Record the ACD displayed in the **Master ACD for clock synchronization** field.

### <span id="page-23-1"></span>**Networking information**

Record networking information from the following files:

#### **Note:**

These files are specific only to Solaris systems. Some Solaris systems do not have these files. For files related to networking information on RHEL(Linux®), refer to *Avaya CMS PowerEdge™ R720 and R620 Computer Hardware Installation, Maintenance, and Troubleshooting*.

- **/etc/hosts**
- **/etc/netmasks**
- **/etc/defaultrouter**
- **/etc/nsswitch.conf**
- **/etc/resolv.conf**
- **/etc/rc2.d/S\*route**

If the old system uses NIS or NISplus, record the networking information for those features.

### <span id="page-24-0"></span>**Printer administration**

#### **Note:**

Customers moving to Linux who require printers need custom work to set up a printer using Linux cups. Avaya Professional Services can help with setting up a printer on Linux.

To check the current printer administration:

1. Use the following command to display a list of administered printers:

```
lpstat -t | more
```
2. Based on the displayed printer names, use the following command to display the printer type and speed for each of the printers:

**lpstat -p** *<name>* **-l | more**

3. Use **Maintenance > Backup/Restore Devices** to display the current default printer device. Record that information to administer on the new system.

If the old system is using network printers, contact Avaya Professional Services for assistance recording information about those printers. Avaya Professional Services reinstalls network printers on the new system.

### <span id="page-24-1"></span>**Provisioning the new system**

After the new system is installed, you must provision the system as described in the chapter "Installing Avaya CMS and supporting software" in *Avaya CMS Software Installation, Maintenance, and Troubleshooting*.

Provisioning the new system includes the following procedures:

- Setting the date, time, and time zone
- Confirming IDS tuning parameters
- Configuring CMS authorizations
- Setting up CMS data storage parameters
- Installing feature packages, if purchased
- Adding login IDs
- Setting up LAN connections
- Migrating data

## <span id="page-25-0"></span>**Installing Avaya OA software (optional)**

<span id="page-25-4"></span>If the CMS configuration includes data collection for Avaya OA, you must install an R17-compatible version of the Avaya OA data collection software. Contact your Avaya account team or Avaya Sales to get the latest OA software that supports CMS R17. See *Avaya OA Installation and Configuration* for more information.

## <span id="page-25-1"></span>**Backing up the old system**

This section includes the following topics:

- <span id="page-25-3"></span>● Overview [on page 26](#page-25-2)
- [Cleaning the tape drive](#page-26-1) on page 27
- [Performing a CMSADM backup to tape](#page-27-0) on page 28
- **[Performing a full maintenance backup to tape](#page-29-1) on page 30**
- **[Performing an incremental maintenance backup](#page-30-1) on page 31**

### <span id="page-25-2"></span>**Overview**

To move data from the old system to the new system, the customer must either back up the old system on tape or use NFS backup if the old system has CMS R16.2 or later.

### **A** Important:

All tape backups must be completed before calling CMS provisioning. LAN backups cannot be used for data migration in this procedure.

This section includes the following topics:

- [Tape compatibility](#page-26-0) on page 27
- [Cleaning the tape drive](#page-26-1) on page 27
- [Performing a CMSADM backup to tape](#page-27-0) on page 28

The CMSADM backup is usually done the night before the upgrade.

● [Performing a full maintenance backup to tape](#page-29-1) on page 30

The full maintenance backup is usually scheduled to run overnight the night before the upgrade. However, if an incremental backup is not being done, run the full maintenance backup just before the upgrade.

### $\triangle$  Important:

Before backing up data on the old system, you must run a database corruption check on the current databases. Checking the database helps minimize problems migrating data to the new system. Contact the Avaya maintenance help line to schedule a database corruption check.

● [Performing an incremental maintenance backup](#page-30-1) on page 31

The incremental backup, if required, is done just prior to the old system being turned over to the technician and remote engineering support personnel. Any data collected after this incremental backup will *not* be migrated to the new system.

### <span id="page-26-0"></span>**Tape compatibility**

See section [Tape compatibility](#page-17-1) on page 18 for more information.

## <span id="page-26-1"></span>**Cleaning the tape drive**

See your computer documentation for instructions on how to clean the tape drive if you are using a tape drive for backup.

### <span id="page-26-3"></span><span id="page-26-2"></span>**Backing up system data**

A backup of the system data must be performed approximately one day before the CMS base load upgrade.

To take a back up of your current system files, choose one of the following procedures:

- If you back up your data directly to a tape device, continue with Performing a CMSADM [backup to tape](#page-27-0) on page 28.
- If you back up your data to a USB storage device, refer to the section *Performing a CMSADM backup to a USB storage device* of the *Avaya CMS Software Installation, Maintenance, and Troubleshooting for Solaris* document for information on how to perform CMSADM backups to a USB storage device.
- If you back up your data to a network mount point, refer to the section *Performing a CMSADM backup to a network mount point* of the *Avaya CMS Software Installation, Maintenance, and Troubleshooting for Solaris* document for information on how to perform CMSADM backups to a network mount point.
- If you use a CMS LAN backup feature, refer to the *Avaya Call Management System LAN Backup User Guide* for information on how to perform CMS data backups using a CMS LAN backup feature.

## <span id="page-27-0"></span>**Performing a CMSADM backup to tape**

The CMSADM backup is not service affecting. However, CMS users who are not logged in when the backup starts must wait for the backup to complete before logging in to CMS.

To do a CMSADM backup:

### ! **WARNING: !**

If you are backing up using tape, verify that you are using the correct tape for the tape drive on your system. Many of the tape cartridges look alike, and using the wrong tape can damage the tape drive mechanism and tape heads.

- 1. Log in as root.
- 2. Enter:

#### **cmsadm**

The system displays the CMS Administration menu.

3. Enter: **3**

Depending on the configuration of your system, the system displays one of the following options.

a. If only one tape drive is available on the system, the system displays the following message:

```
Please insert the first cartridge tape into <device name>.
Press ENTER when ready or Del to quit:
```
Continue with Step [5](#page-27-1).

- b. If more than one tape drive is available for use by the system, the system displays a list of the tape drives.
- 4. Enter a tape drive selection from the displayed list.

The system displays the following message:

```
Please insert the first cartridge tape into <device name>.
Press ENTER when ready or Del to quit:
```
#### <span id="page-27-1"></span>5. Press **Enter**.

The backup process starts. If more than one tape is required, the system displays the following message:

```
End of medium on "output".
Please remove the current tape, number it, insert tape number x, and press Enter
```
- 6. If the system displays the message in Step 5, insert the next tape and allow it to rewind. When it is properly positioned, press **Enter**.
- 7. When the backup is completed, the system displays information according to the number of tapes that are required for the backup:
	- If the number of tapes required is one, the system displays the following message:

```
xxxxxxx blocks
Tape Verification
xxxxxxx blocks
WARNING: A CMS Full Maintenance Backup in addition to this cmsadm backup must be done 
to have a complete backup of the system. . . . .
Please label the backup tape(s) with the date and the current CMS version (R3VXxx.x)
```
Continue with Step [10](#page-28-0).

● If the number of tapes required is more than one, the system displays the following message:

```
xxxxxxx blocks
Tape Verification
Insert the first tape
Press Return to proceed :
```
- <span id="page-28-1"></span>8. Insert the first tape to be used in the backup and press **Enter**. Wait for the LED on the tape drive to stop blinking before you remove the tape.
- 9. When prompted, repeat Step  $8$  for any additional tapes generated by the backup process. When the final tape is verified, the program displays the following message:

```
xxxxxxx blocks
Tape Verification
xxxxxxx blocks
WARNING: A CMS Full Maintenance Backup in addition to this cmsadm backup must be done 
to have a complete backup of the system. \ldots.
Please label the backup tape(s) with the date and the current CMS version (R3VXxx.x)
```
- <span id="page-28-0"></span>10. Label all tapes with the:
	- Tape number
	- Date of backup
	- Current version of CMS
- 11. Set the tape write-protect switch to read-only.

### <span id="page-29-2"></span><span id="page-29-0"></span>**Backing up CMS data**

Your CMS data must be backed up approximately one day before the CMS base load upgrade is performed.

Use one of the following procedures to perform a full maintenance backup:

- If you back up your data directly to a tape device, continue with [Performing a full](#page-29-1)  [maintenance backup to tape](#page-29-1) on page 30.
- If you back up your data to a USB storage device, refer to the section *Performing a CMS Maintenance Back Up of data to a USB storage device* of the *Avaya CMS Software Installation, Maintenance, and Troubleshooting for Solaris* document for information on how to perform CMS data backups to a USB storage device.
- If you back up your data to a network mount point, refer to the section *Performing a CMS Maintenance Back Up of data to a network mount point* of the *Avaya CMS Software Installation, Maintenance, and Troubleshooting for Solaris* document for information on how to perform CMS data backups to a network mount point.
- If you use a CMS LAN backup feature, refer to the *Avaya Call Management System LAN Backup User Guide* for information on how to perform CMS data backups using a CMS LAN backup feature.

## <span id="page-29-1"></span>**Performing a full maintenance backup to tape**

A full maintenance backup provides the majority of migration data for the new system. The full maintenance backup is usually scheduled to run overnight the night before the upgrade. However, if an incremental backup is not being done, run the full maintenance backup just before you start the upgrade.

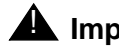

### **A** Important:

Before backing up data on the old system, you must run a database corruption check on the current databases. Checking the database helps minimize problems migrating data to the new system. Contact the Avaya maintenance help line to schedule a database corruption check.

To do a full maintenance backup:

- 1. Log on to CMS.
- 2. Select **Maintenance > Back Up Data** from the CMS main menu.

The **Maintenance: Backup Data** window is displayed.

3. In the Backup Data window, enter the values and select the options that are indicated in the following table:

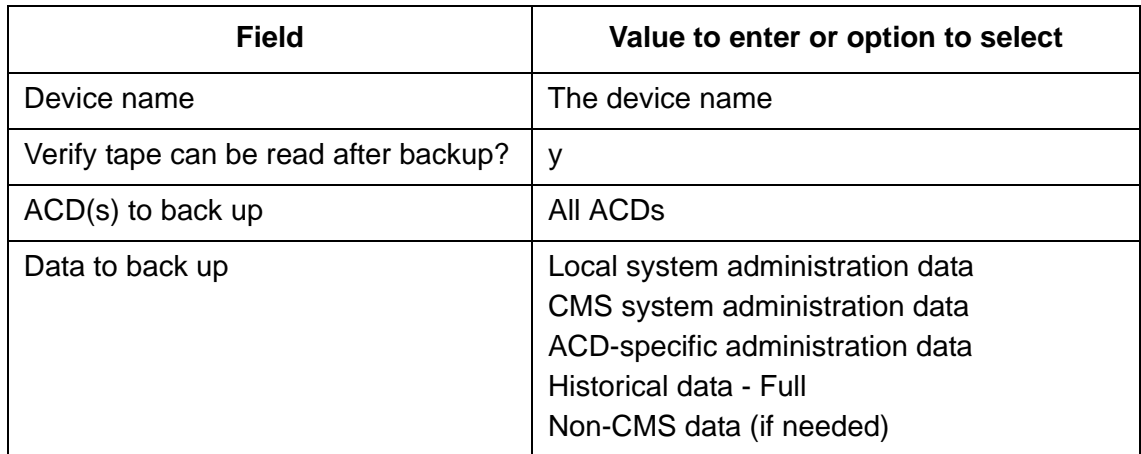

- 4. Press **Enter** to access the action list, and select **Run**.
- 5. Label all tapes with the tape number and the date of the backup.

### <span id="page-30-2"></span><span id="page-30-0"></span>**Backing up new CMS data**

You must back up any new CMS data that has been generated since your last CMS data backup. If no new CMS data was collected from the switch since the full maintenance backup was performed, an incremental backup is not required.

If no new CMS data has been generated since your last CMS data backup, continue with [Migrating administration data and customer files to the new system](#page-32-0) on page 33.

If new CMS data has been generated since your last CMS data backup, continue with [Performing an incremental maintenance backup](#page-30-1) on page 31.

### <span id="page-30-1"></span>**Performing an incremental maintenance backup**

Perform the incremental maintenance backup just prior to the old system being turned over to the technician and remote engineering support personnel. Any data collected after this incremental backup will not be migrated to the new system.

Perform an incremental maintenance backup, using one of the following procedures:

● If you back up your data directly to a tape device, continue with Step [1](#page-31-0).

- If you back up your data to a USB storage device, refer to the section *Performing a CMS Maintenance Back Up of data to a USB storage device* of the *Avaya CMS Software Installation, Maintenance, and Troubleshooting for Solaris* document for information on how to perform CMS data backups to a USB storage device.
- If you back up your data to a network mount point, refer to the section *Performing a CMS Maintenance Back Up of data to a network mount point* of the *Avaya CMS Software Installation, Maintenance, and Troubleshooting for Solaris* document for information on how to perform CMS data backups to a network mount point.
- If you use a CMS LAN backup feature, refer to the *Avaya Call Management System LAN Backup User Guide* for information on how to perform CMS data backups using a CMS LAN backup feature.

To perform an incremental maintenance backup:

- <span id="page-31-0"></span>1. Log on to CMS.
- 2. Select **Maintenance > Back Up Data** from the CMS main menu.

The **Maintenance: Backup Data** window is displayed.

3. In the Backup Data window, enter the values and select the options that are indicated in the following table:

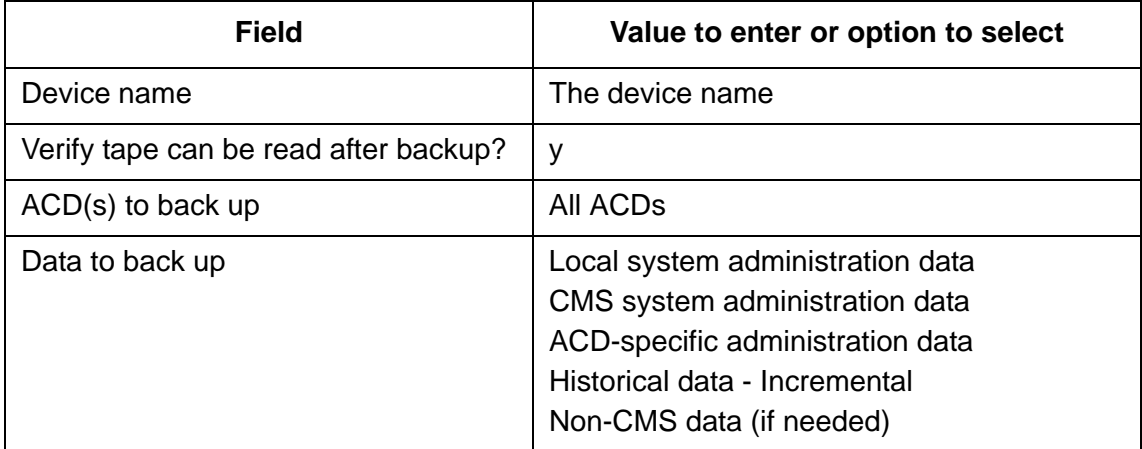

- 4. Press **Enter** to access the action list, and select **Run**.
- 5. Label all tapes with the tape number and the date of the backup.

# <span id="page-32-0"></span>**Migrating administration data and customer files to the new system**

The process of migrating the administration data and customer files consists of the following procedures:

- [Copying migration data with the RTC/RTM tool](#page-32-1) on page 33
- [Migrating system administration data to the new system](#page-33-0) on page 34
- [Migrating agent and call center administration data to the new system](#page-34-0) on page 35
- **[Restoring contents of CMS user directories to the new system](#page-35-0) on page 36**
- [Restoring non-CMS files \(optional\)](#page-36-0) on page 37

### <span id="page-32-1"></span>**Copying migration data with the RTC/RTM tool**

This section discusses the RTC and RTM tools in detail.

### <span id="page-32-2"></span>**Copying migration data with the RTC tool**

Use the RTC tool to copy data from a maintenance backup tape on one system to a blank tape on another system. After the data is copied from one tape to the other, use the newly-copied tape to migrate data to the new system.

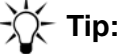

If the maintenance backup tapes on the old system are compatible with the tape drive on the new system, there is no need to use the RTC tool. You can continue with [Migrating system administration data to the new system](#page-33-0) on page 34.

The RTC tool is only available to Avaya support personnel from their support Web site. After you have created backup tapes using the RTC tool, continue with Migrating system [administration data to the new system](#page-33-0) on page 34.

### <span id="page-32-3"></span>**Copying migration data with the RTM tool**

Use the RTM tool to copy data from a maintenance backup tape on one system to a non-tape device like USB or NFS on another system. After the data is copied from one tape to the non-tape device, use the newly-copied non-tape device to migrate data to the new system.

# **Tip:**

<span id="page-33-1"></span>If the maintenance backup tapes on the old system are compatible with the (optional) tape drive on the new system, there is no need to use the RTM tool. You can continue with [Migrating system administration data to the new system](#page-33-0) on [page 34.](#page-33-0)

The RTM tool is only available to Avaya support personnel from their support Web site. After you have created the backup on non-tape device using the RTM tool, continue with Migrating [system administration data to the new system](#page-33-0) on page 34.

### <span id="page-33-0"></span>**Migrating system administration data to the new system**

This procedure supports the standard like-for-like ACD migration from the old system to a new system. That is, ACD 1 migrates to ACD 1, ACD 2 migrates to ACD 2, ACD 3 migrates to ACD 3, and so on. Any variations on this standard migration scheme are supported by Avaya Professional Services in the United States or the International Avaya Professional Services or COE outside of the United States.

**Note:**

If using a non-tape device for migration, please see section "Backing up the CMS system" in *Avaya CMS R17 Software Installation, Maintenance, and Troubleshooting* for information on setting up your non-tape device.

### $\triangle$  CAUTION:

Perform this procedure only once! Attempting to migrate system administration data more than once causes *catastrophic errors* from which you are unable to recover. Failure to heed this warning can *irretrievably destroy data*.

To migrate the system administration data:

1. Log on to CMS.

The system displays the CMS main window.

- 2. From the CMS main menu, select **System Setup > CMS State** to put CMS into single-user mode.
- 3. Insert the full maintenance backup tape created earlier into the tape drive.
- 4. From the CMS main menu, select **System Setup > R3 Migrate Data**.

The system displays the **R3 Migrate Data** window.

5. In the **R3 Migrate Data** window, enter the values and select the options that are indicated in the following table:

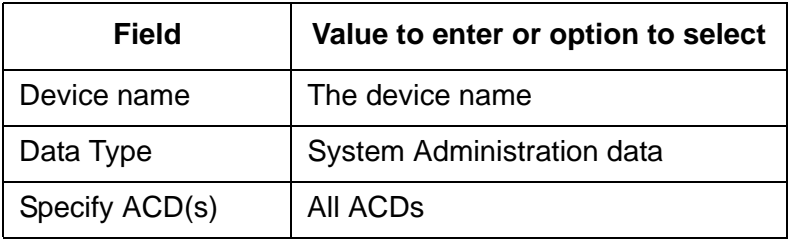

- 6. Press **Enter** to access the action list in the top right corner.
- 7. Select **Run** and press **Enter**.

The system displays the progress of the migration in the **Status:** field. When the migration ends, the system indicates the success or failure of the migration in this field.

#### **Note:**

After the migration is complete, you will receive a message if the migration of any custom reports fail. Information about the failed reports are written to the **r3mig.log** file. After you acknowledge the message, contact Avaya Professional Services to have the custom report migrated to the new system.

- 8. Press **F3** (Commands) and select the **UNIX** option to display the UNIX prompt.
- 9. Enter:

**pg /cms/migrate/r3mig.log**

This command displays the customer migration log.

- 10. Look at the contents of the customer migration log and take any necessary corrective action. Note that the migration log file can be large. For help with interpreting the log, contact technical support or your customer representative.
- 11. To exit the UNIX window, enter:

**exit**

## <span id="page-34-0"></span>**Migrating agent and call center administration data to the new system**

<span id="page-34-1"></span>To migrate agent and call center administration data:

- 1. Verify that the full maintenance backup tape created earlier is in the tape drive.
- 2. From the CMS main menu, select **System Setup > R3 Migrate Data**.

The system displays the **R3 Migrate Data** window.

3. In the **R3 Migrate Data** window, enter the values and select the options that are indicated in the following table:

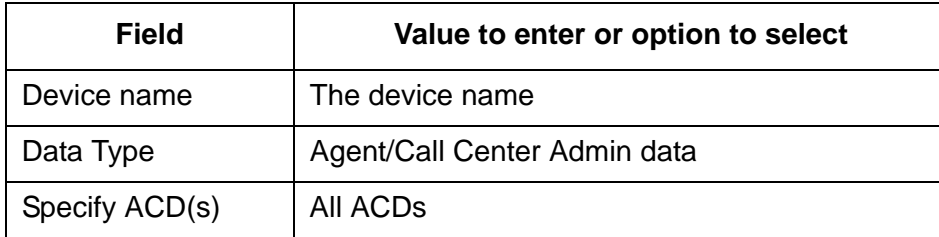

- 4. Press **Enter** to access the action list in the top right corner.
- 5. Select **Run** and press **Enter**.

The system displays the progress of the migration in the **Status:** field. When the migration ends, the system indicates the success or failure of the migration in this field.

- 6. Press **F3** (Commands) and select the **UNIX** option to display the UNIX prompt.
- 7. Enter:

```
pg /cms/migrate/r3mig.log
```
This command displays the customer migration log.

- 8. Look at the contents of the customer migration log and take any necessary corrective action. Note that the migration log file can be large. For help with interpreting the log, contact technical support or your customer representative.
- 9. To exit the UNIX window, enter:

**exit**

10. Select **System Setup > CMS State** to put CMS into multiuser mode.

### <span id="page-35-0"></span>**Restoring contents of CMS user directories to the new system**

Although the migration process recreates CMS user directories on the new system, user directory contents are not restored into the user directories. This procedure restores the non-CMS data contained in the user directories on the old system to their corresponding directories on the new system.

#### **Note:**

<span id="page-35-1"></span>Restoring non-CMS data to user directories on the new system is a customer responsibility. You can contract with Avaya to restore user directories on a time-and-materials basis. Contact your Avaya representative for details. This procedure cannot be done unless the backup device from the old system is physically compatible with the backup device on the new system.

To restore the CMS user directories:

- 1. Insert the most recent CMSADM backup tape into the tape drive.
- 2. Log on as root.
- 3. Enter:

**cd /export/home** 

- 4. Choose between the following options:
	- If the old system is installed with CMS version R3V6 or earlier, enter:

```
cpio -icmudv -C 10240 -I /dev/rmt/<X> "/export/home/*"
```
● If the old system is running CMS version R3v9 or later, enter:

```
cpio -icmudv -C 10240 -I /dev/rmt/<X> "export/home/*"
```
The *<X>* is either **0** or **1**, depending on how many tape drives are connected to the system. If you have only one tape drive, use **0**. If you have more than one tape drive, use the following commands to determine what tape drive you can use:

```
mt -f /dev/rmt/0 status
```

```
mt -f /dev/rmt/1 status
```
The tape drive that contains the CMSADM backup tape reports a status similar to the following example:

```
<tape drive model name>:
 sense key(0x6) = Unit Attention residual= 0 retries= 0
  file no= 0 block no= 0
```
### <span id="page-36-0"></span>**Restoring non-CMS files (optional)**

The customer might want specific non-CMS files copied from the pre-upgrade CMSADM backup tape to the upgraded system. You can contract with Avaya to restore files on a time-and-material basis. Contact your Avaya representative for details.

#### **Note:**

<span id="page-36-1"></span>This procedure cannot be done unless the backup device from the old system is physically compatible with the backup device on the new system.

To copy specific files from an old system to a new system:

- 1. Insert the most recent CMSADM backup tape from the old system into the tape drive.
- 2. Enter:

**cd /**

3. Enter the following command for each file you want to copy:

```
cpio -icmudv -C 10240 -I /dev/rmt/<X> -M "Remove current tape, 
 insert tape number %d, press ENTER" "<path>/<file_name>"
```
The *<path>/<file\_name>* is the relative path to the file being copied.

The *<X>* is either 0 or 1, depending on how many tape drives are connected to the system. If you have only one tape drive, use 0. If you have more than one tape drive, use the following commands to determine what tape drive you can use:

**mt -f /dev/rmt/0 status**

```
mt -f /dev/rmt/1 status
```
The tape drive that contains the CMSADM backup tape reports a status similar to the following example:

```
<tape drive model name>:
  sense key(0x6)= Unit Attention residual= 0 retries= 0
   file no= 0 block no= 0
```
For example, a command to copy the file **/accounting/invoices** is:

**cpio -icmudv -C 10240 -I /dev/rmt/0 -M "Remove current tape, insert tape number %d, press ENTER" "accounting/invoices"**

## <span id="page-38-0"></span>**Moving the switch link to the new system**

This section includes the following topics:

- [Stopping Avaya OA data forwarders](#page-38-1) on page 39
- [Stopping data collection on CMS](#page-38-2) on page 39
- [Busying out and moving the link from the switch \(ACD\)](#page-38-3) on page 39
- [Adding network information](#page-39-0) on page 40
- [Starting data collection on the new system](#page-39-1) on page 40
- [Starting Avaya OA data forwarders](#page-40-0) on page 41

### $\Delta$  CAUTION:

<span id="page-38-5"></span>Once you move the switch link from the old system to the new system, ACD data is lost until you start data collection on the new system.

### <span id="page-38-1"></span>**Stopping Avaya OA data forwarders**

If the CMS configuration includes data collection by Avaya OA, turn off all Avaya OA forwarders on the old CMS server using the **pa stop all** command. For more information about Avaya OA forwarders, see *Avaya OA Maintenance and Troubleshooting*.

### <span id="page-38-2"></span>**Stopping data collection on CMS**

<span id="page-38-4"></span>Using the CMS interface, disable data collection for each ACD monitored by this CMS.

### <span id="page-38-3"></span>**Busying out and moving the link from the switch (ACD)**

From each switch (ACD) connected to the CMS, an Avaya field technician busies out the link between the switch and the old CMS. The technician then reestablishes each link to the new CMS. A switch technician must ensure that the switch is administered properly. See *Avaya CMS Switch Connections, Administration, and Troubleshooting* for information about administering the switch link.

## <span id="page-39-0"></span>**Adding network information**

Edit the following files on the new system to include any networking information that was administered on the old system.

**Note:**

<span id="page-39-3"></span>These files are specific only to Solaris systems. Some Solaris systems do not have these files. For files related to networking information on RHEL(Linux®), refer to *Avaya CMS PowerEdge™ R720 and R620 Computer Hardware Installation, Maintenance, and Troubleshooting*.

- **/etc/hosts**
- **/etc/netmasks**
- **/etc/defaultrouter**
- **/etc/nsswitch.conf**
- **/etc/resolv.conf**
- <span id="page-39-2"></span>● **/etc/rc2.d/S7\*route**

Readminister NIS and NISplus networking information, which is usually done by Avaya Professional Services.

### <span id="page-39-1"></span>**Starting data collection on the new system**

Verify that you have turned on IDS and CMS to start collecting data. After the initial CMS setup, turning on CMS will automatically start data collection.

To start data collection on the new system:

1. Enter:

**cmsadm**

The system displays the CMS Administration menu.

2. Select **run\_ids**.

The system displays the IDS On/Off menu.

3. Select **Turn on IDS**.

The system turns on IDS.

4. Enter:

**cmsadm**

The system displays the CMS Administration menu.

5. Select **run\_cms**.

The system displays the CMS On/Off menu.

6. Select **Turn on CMS**.

<span id="page-40-2"></span>After a brief delay, and possibly a few messages about turning on the link software, the system displays the system prompt. CMS is now on and ready to collect data.

### <span id="page-40-0"></span>**Starting Avaya OA data forwarders**

If the CMS configuration includes data collection by Avaya OA, turn on all Avaya OA forwarders on the new CMS server using the **pa start all** command. For more information about Avaya OA forwarders, see *Avaya OA Maintenance and Troubleshooting*.

## <span id="page-40-1"></span>**Migrating historical data to the new system**

<span id="page-40-3"></span>This document supports the standard like-for-like ACD migration from the old system to a new system. That is, ACD 1 migrates to ACD 1, ACD 2 migrates to ACD 2, ACD 3 migrates to ACD 3, and so on. Any variations on this standard migration scheme are supported by Avaya Professional Services in the United States or the International Avaya Professional Services or COE outside the United States.

To migrate historical data to the new system:

1. Log on to CMS.

The system displays the CMS main menu.

- 2. Verify that the full maintenance backup tape created earlier is in the tape drive.
- 3. From the CMS main menu, select **System Setup > R3 Migrate Data**.

The **R3 Migrate Data** window is displayed.

4. Enter the values and select the options that are indicated in the following table:

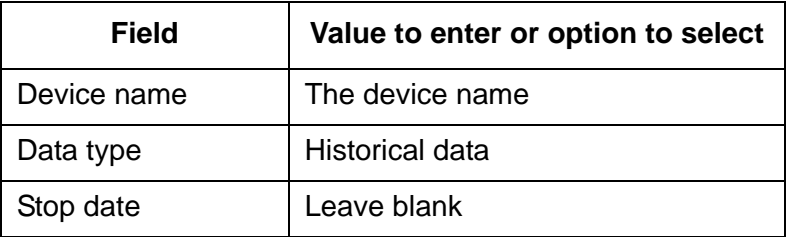

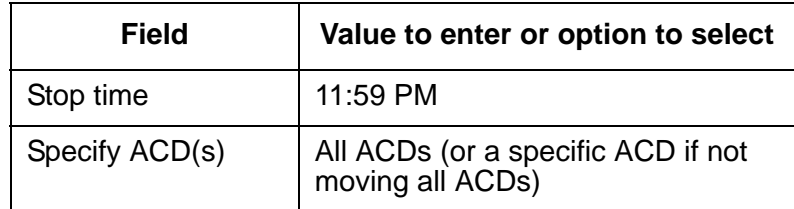

- 5. Press **Enter** to access the action list in the top right corner.
- 6. Select **Run** and press **Enter**.

The system displays the progress of the migration in the **Status:** field. When the migration ends, the system indicates the success or failure of the migration in this field.

Note that a full historical migration can take several hours. It runs in the background, however, so you can exit the migration window and perform other tasks. If you do that, bring up the migration window periodically to check on the progress.

- 7. Press **F3** (Commands) and select the UNIX option to display the UNIX prompt.
- 8. Enter:

#### **pg /cms/migrate/r3mig.log**

This command displays the customer migration log.

- 9. Look at the contents of the customer migration log and take any necessary corrective action. Note that the migration log file can be large. For help with interpreting the log, contact technical support or your customer representative.
- 10. Repeat this procedure using the incremental backup tape if one was created.
- 11. To exit the UNIX window, enter:

**exit**

## <span id="page-42-0"></span>**Backing up the new system**

After you migrate all customer data to the new system, do the following tape backups:

- <span id="page-42-3"></span>● [Doing a CMSADM backup](#page-42-1) on page 43
- [Doing a full maintenance backup](#page-42-2) on page 43

For information about the LAN Backup feature, see *Avaya CMS LAN Backup User Guide*.

### <span id="page-42-1"></span>**Doing a CMSADM backup**

To do a CMSADM backup, see [Performing a CMSADM backup to tape](#page-27-0) on page 28.

## <span id="page-42-2"></span>**Doing a full maintenance backup**

To do a full maintenance backup:

- 1. Log on to CMS.
- 2. Select **Maintenance > Back Up Data** from the CMS main menu.

The **Backup Data** window is displayed.

3. In the Backup Data window, enter the values and select the options that are indicated in the following table:

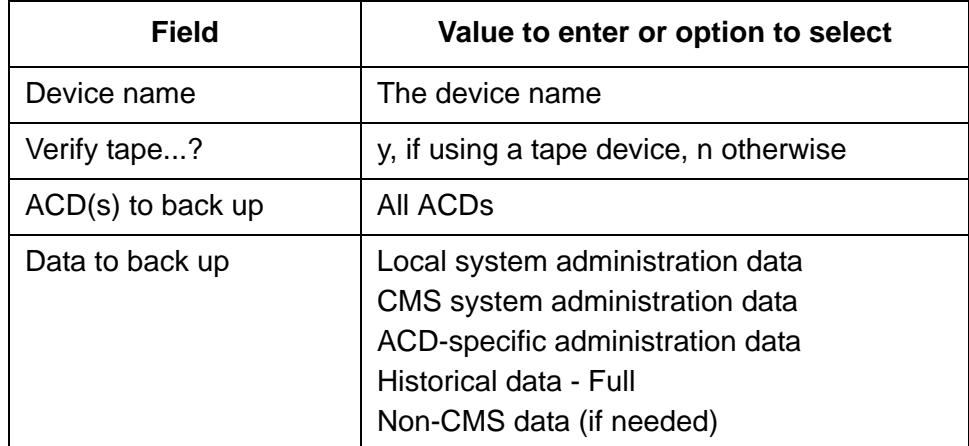

- 4. Press **Enter** to access the action list, and select **Run**.
- 5. Label all tapes with the tape number and the date of the backup.

# <span id="page-43-0"></span>**Installing third-party and custom software**

<span id="page-43-1"></span>After the upgrade, you must contract with Avaya to install any third-party software and administer any new features or services. The following table lists several of these features and services and the Avaya organizations that are responsible for completing the work.

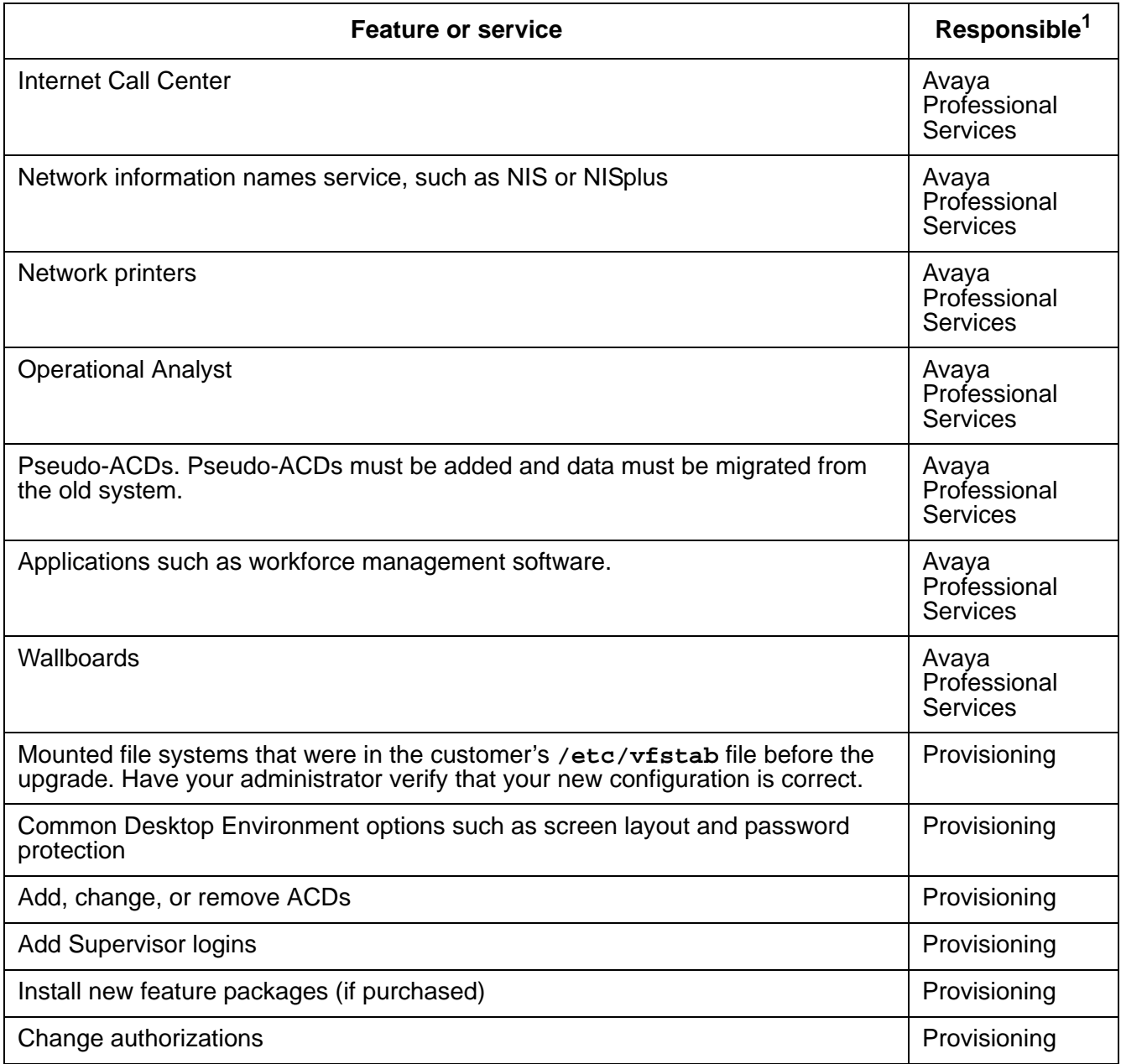

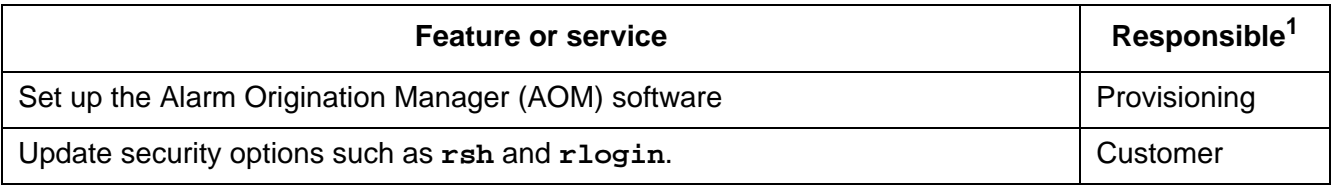

1. Outside the United States, Avaya distributors are responsible for these items with assistance from COE.

**Chapter 2: Migrating to a new CMS R17 platform**

# <span id="page-46-0"></span>**Appendix A: Blank data forms**

<span id="page-46-3"></span><span id="page-46-2"></span>Use the forms in this section to record data from the old system. Make copies if you have more than one ACD.

This section includes the following topics:

- [General information](#page-46-1) on page 47
- [CMS authorizations](#page-47-0) on page 48
- [ACD configuration setup](#page-48-0) on page 49
- [Data storage allocation](#page-49-0) on page 50
- [Storage intervals](#page-50-0) on page 51
- [Backup device](#page-51-0) on page 52

## <span id="page-46-1"></span>**General information**

![](_page_46_Picture_132.jpeg)

# <span id="page-47-1"></span><span id="page-47-0"></span>**CMS authorizations**

Use the **cmssvc** command and select the **auth\_display** option. Circle the appropriate authorization or fill in the blanks to note current settings.

![](_page_47_Picture_75.jpeg)

# <span id="page-48-0"></span>**ACD configuration setup**

Use the **cmssvc** command and select the **swinfo** option. Complete for each ACD displayed.

![](_page_48_Picture_98.jpeg)

![](_page_48_Picture_99.jpeg)

# <span id="page-49-1"></span><span id="page-49-0"></span>**Data storage allocation**

In CMS, use **System Setup > Data Storage Allocation**. Make a copy for each ACD.

![](_page_49_Picture_124.jpeg)

# <span id="page-50-1"></span><span id="page-50-0"></span>**Storage intervals**

In CMS, use **System Setup > Storage Intervals**. Make a copy for each ACD.

![](_page_50_Picture_73.jpeg)

![](_page_50_Picture_74.jpeg)

## <span id="page-51-0"></span>**Backup device**

In CMS, use **Maintenance > Backup/Restore Devices**.

![](_page_51_Picture_3.jpeg)

CMS R17 or later only supports the following:

- the LTO-4 or LTO-5 with LTO-4 Ultrium compliant data cartridges
- a variety of SAS tape drives for the Dell R720/R620 systems

See *Avaya CMS Dell PowerEdge™ R720 and R620 Computer Hardware Installation, Maintenance, and Troubleshooting* for more information*.*

- 4-mm DAT 72 tape drive with DDS compliant 170-meter on upgraded systems
- USB sticks formatted for Linux, or Solaris UFS or ZFS, depending on the platform in use
- NFS mount points

All sizes of 8-mm tape drives are no longer supported. If any backup device other than a supported backup device was administered as the backup device on the old system, a different backup device must be administered on the new system.

![](_page_51_Picture_107.jpeg)

# <span id="page-52-0"></span>**Appendix B: Data migration tables**

<span id="page-52-3"></span><span id="page-52-2"></span>The tables in this section show how CMS handles Informix tables after the tables are migrated to the new CMS system. Note that the database tables migrated to R17 might have been associated with a different backup/restore category in the pre-upgrade CMS version. For example, a data table associated with the Agent/Call Center Admin data category on a pre-R17 system might now be associated with the Historical data category on the R17 system.

For data tables in which no category has an X, the data table is reinitialized when CMS is set up on the new system. The data from the old system is not migrated for these tables.

This section includes the following topics:

- [All tables combined](#page-52-1) on page 53
- [System administration tables](#page-58-0) on page 59
- [Agent/call center administration tables](#page-60-0) on page 61
- [Historical tables](#page-62-0) on page 63
- [Tables not migrated](#page-64-0) on page 65

![](_page_52_Picture_156.jpeg)

## <span id="page-52-1"></span>**All tables combined**

![](_page_53_Picture_147.jpeg)

![](_page_54_Picture_144.jpeg)

![](_page_55_Picture_160.jpeg)

![](_page_56_Picture_164.jpeg)

![](_page_57_Picture_159.jpeg)

<span id="page-57-0"></span>1. Data contained in the tables that are not marked (X) in the System Administration, Agent/Call Center Administration, or Historical data columns is not migrated to the new system. The tables are empty until the first backup is run.

<span id="page-57-1"></span>2. Indicates tables or data affected by the EAS format.

<span id="page-57-2"></span>3. Indicates tables that hold data associated with a specific CMS user ID. If the user ID is removed from CMS, an application that uses the migrated data, such as a Timetable report, might report an error and fail.

# <span id="page-58-0"></span>**System administration tables**

![](_page_58_Picture_145.jpeg)

<span id="page-59-0"></span>1. Indicates tables that hold data associated with a specific CMS user ID. If the user ID is removed from CMS, an application that uses the migrated data, such as a Timetable report, might report an error and fail.

# <span id="page-60-0"></span>**Agent/call center administration tables**

![](_page_60_Picture_106.jpeg)

![](_page_61_Picture_32.jpeg)

<span id="page-61-0"></span>1. Indicates tables or data affected by the EAS format.

# <span id="page-62-0"></span>**Historical tables**

![](_page_62_Picture_136.jpeg)

![](_page_63_Picture_118.jpeg)

<span id="page-63-0"></span>1. Indicates tables or data affected by the EAS format.

# <span id="page-64-0"></span>**Tables not migrated**

The data in these tables are not migrated to the new system. The tables are empty until the first backup is run.

![](_page_64_Picture_95.jpeg)

![](_page_65_Picture_34.jpeg)

# <span id="page-66-0"></span>**Index**

### **A**

![](_page_66_Picture_437.jpeg)

### **B**

![](_page_66_Picture_438.jpeg)

## **C**

![](_page_66_Picture_439.jpeg)

### **D**

![](_page_66_Picture_440.jpeg)

### **F**

free space allocation . . . . . . . . . . . . . . . .  $23$ 

#### **H**

![](_page_66_Picture_441.jpeg)

![](_page_66_Picture_442.jpeg)

### **L**

![](_page_66_Picture_443.jpeg)

### **M**

![](_page_66_Picture_444.jpeg)

### **N**

![](_page_66_Picture_445.jpeg)

### **O**

```
20
```
### **P**

![](_page_66_Picture_446.jpeg)

![](_page_67_Picture_84.jpeg)

![](_page_67_Picture_85.jpeg)

 $\overline{\phantom{a}}$ 

### **V**

![](_page_67_Picture_86.jpeg)